## Starting a collaboration session

Before logging in to any of No Magic's servers, you must:

- Have a user account on the server.
- Be sure the server is running.
  Ensure the server and the client application use the same Java version. Small Java version updates may differ.

server Java version 1.8.0\_45 will work with the client Java version 1.8.0\_51.

## To log in to a server

- 1. From the Collaborate menu, select Login. The Login dialog opens.
- 2. Login to a server:
  - To login using "username/password" authentication:
    - i. Click the Login tab.
    - ii. Type your user name and password.

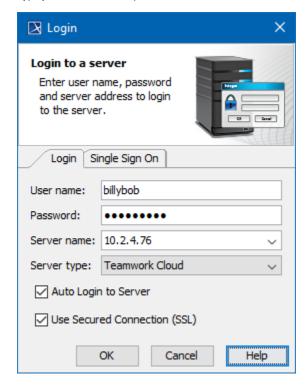

• For users having a single ID and password for multiple software systems (valid only for Teamwork Cloud Server):

i. Click the Single Sign On tab.

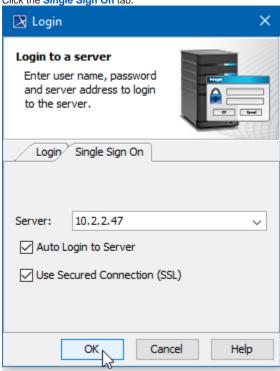

3. Provide the server name (address) and select server type. If you need to specify a server port, type <server name> : <port number>, for example 10.2.2.47:3579.

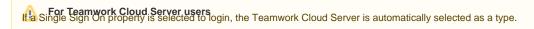

- 4. If you want the client application to remember your credentials and automatically log in to the server next time upon starting the client application, select the **Auto Login to Server** check box.
- 5. If you need to connect to the server using the SSL connection, select the Use Secured Connection (SSL) check box.

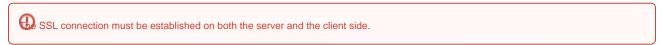

- 6. Click OK.
- 7. Wait while you are connected to the server, and then you can start performing collaborative tasks.

To log out of the server

• From the Collaborate menu, select Logout.

## Related pages

- Single Sign-On Authentication
- Working with Teamwork Cloud projects
- Working with Teamwork Server projects